# 9. 被仕向送金到着案内・入金

概要

海外から到着した送金内容の確認や、弊行への入金依頼、ご依頼内容・取引状況の照会などを行うことができま す。

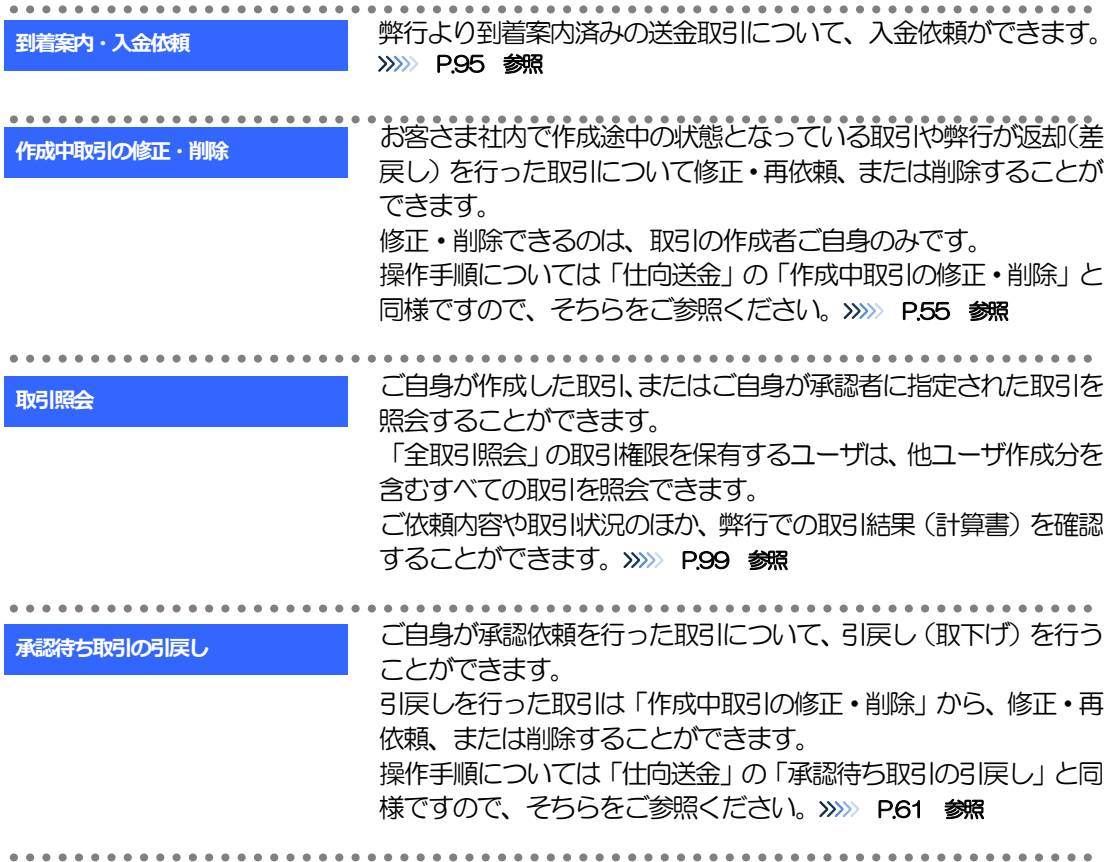

# 2 操作手順

# <span id="page-2-0"></span>2.1 到着案内・入金依頼(画面入力)

### 2.1.1 メニューを表示して、[被仕向送金] > [被仕向送金] > [到着案内・入金依頼[画面入力]]を選択します。

## 2.1.2 一覧より入金依頼を行う取引を選択します。

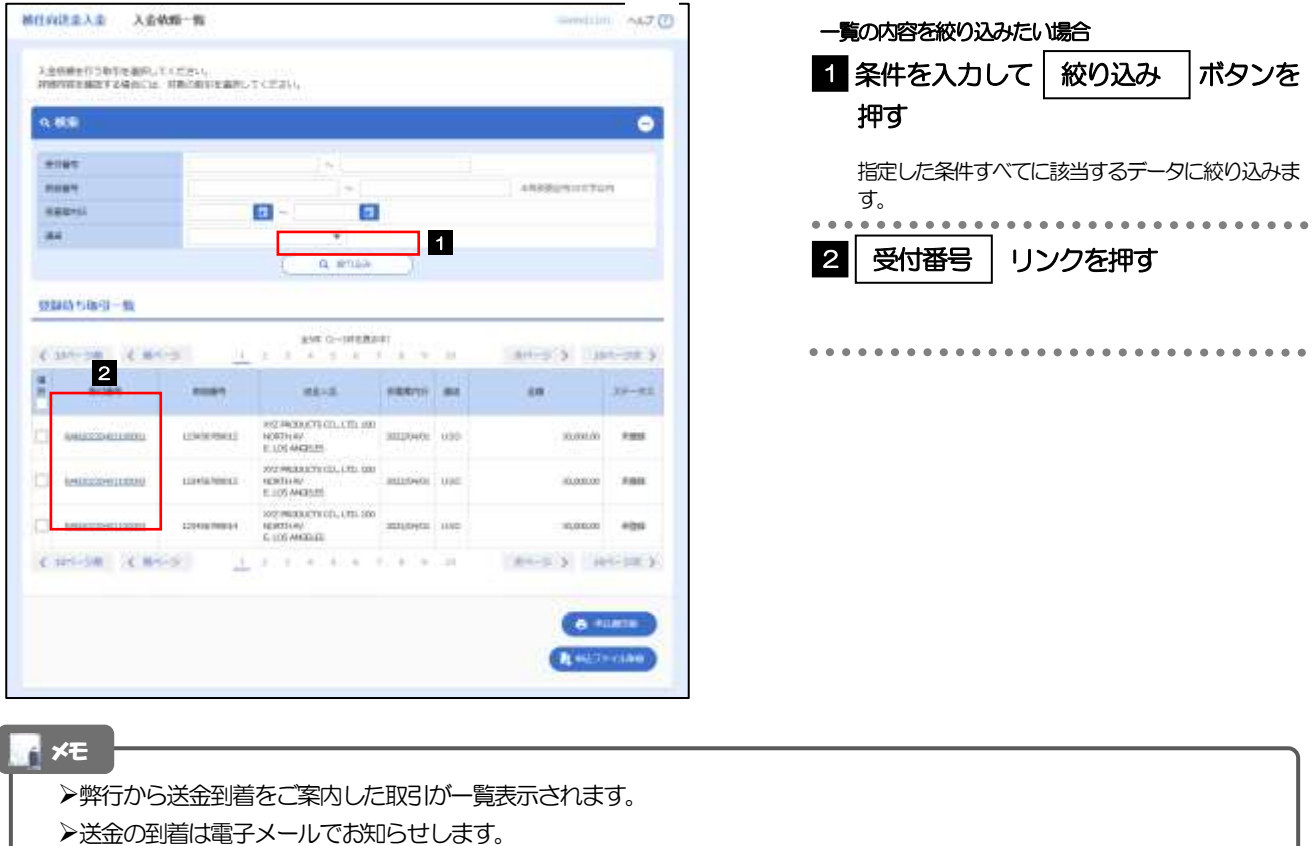

# 2.1.3 依頼内容を指定し、[内容確認]を押します。

入力項目の詳細については、「じゅうろく外為 WEB サービス 操作マニュアル(別冊)」をご参照くだ さい。

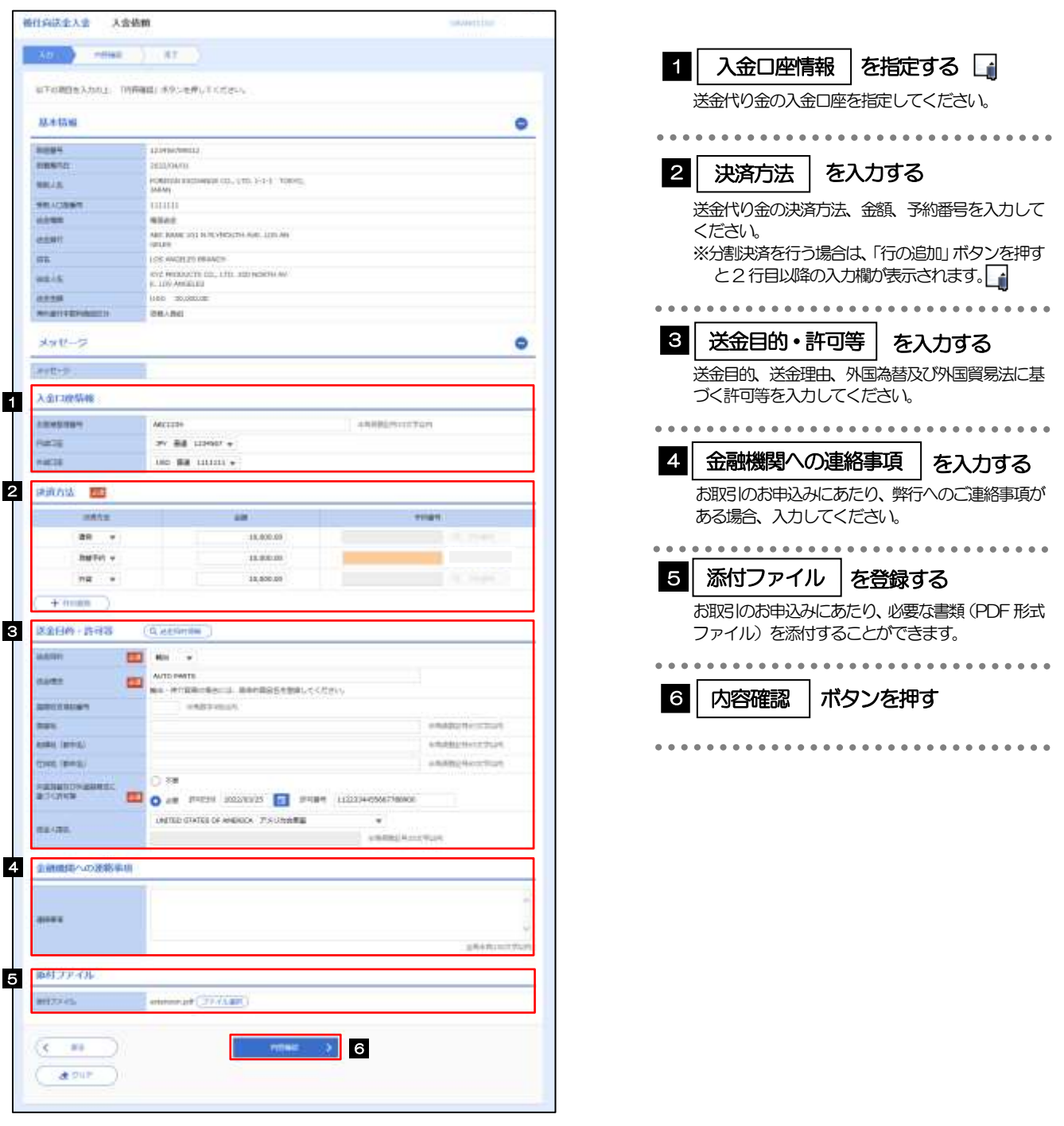

メモ

▶入金口座(円貨口座/外貨口座)には送金人から指定された口座が表示されています。事前登録口座以外の口座は選択できま せん。

分割決済を行う場合は、金額欄の合計が送金金額と同額になるように入力してください。(入力欄は先頭行から順に詰めて入 力してください。)

# 2.1.4 依頼内容を確認し、[実行]を押します。

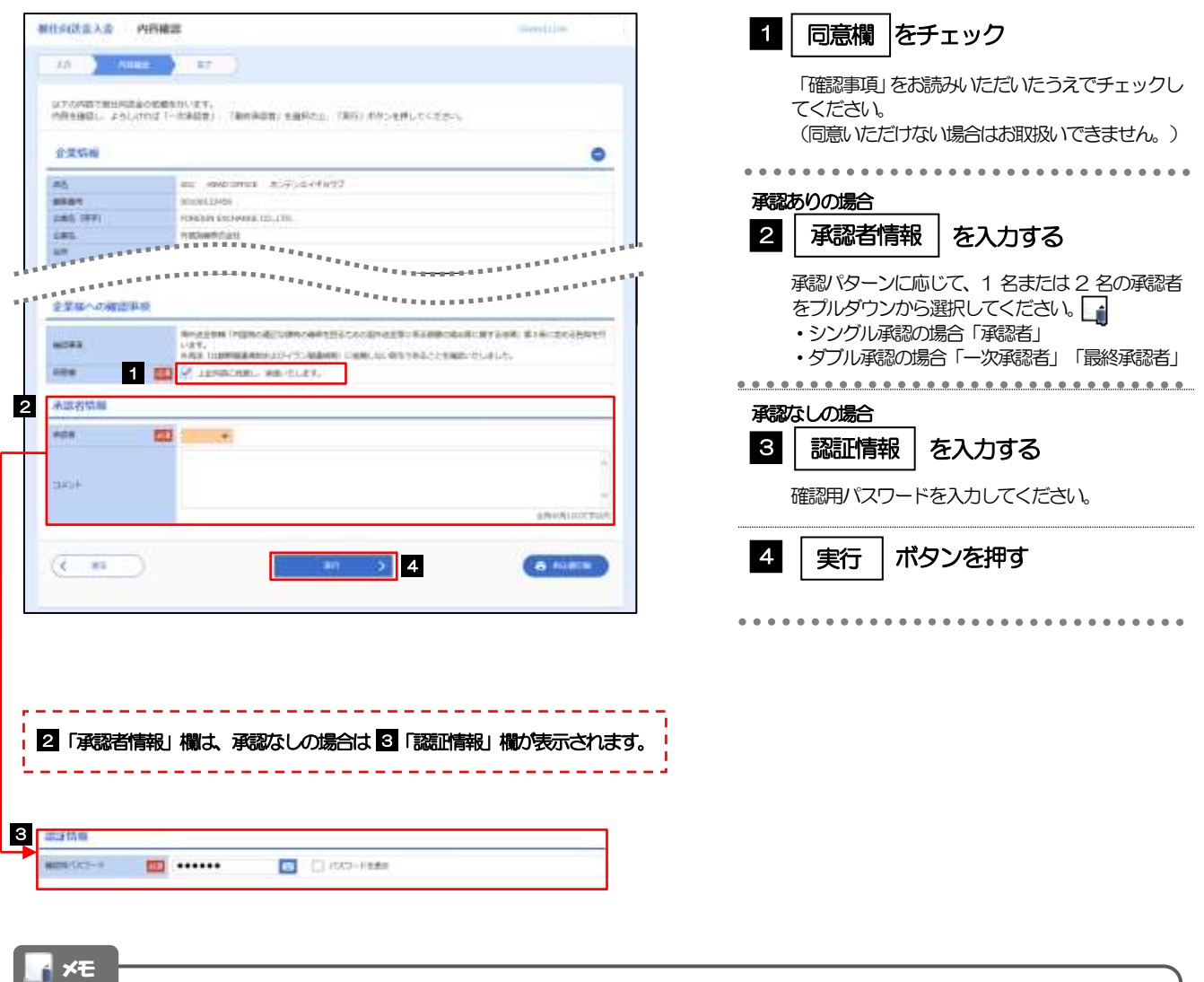

- >お客さまが設定した承認パターンに該当する操作をしてください。>>>>> P.13 参照
- 「承認者」欄には、お客さま社内で承認権限を保有するユーザがプルダウンで表示されますので、この中から承認者を選 択してください。
- ダブル承認の場合、「一次承認者」と「最終承認者」に、同一の承認者は選択できません。

## 2.1.5 到着案内・入金依頼(画面入力)の完了です。

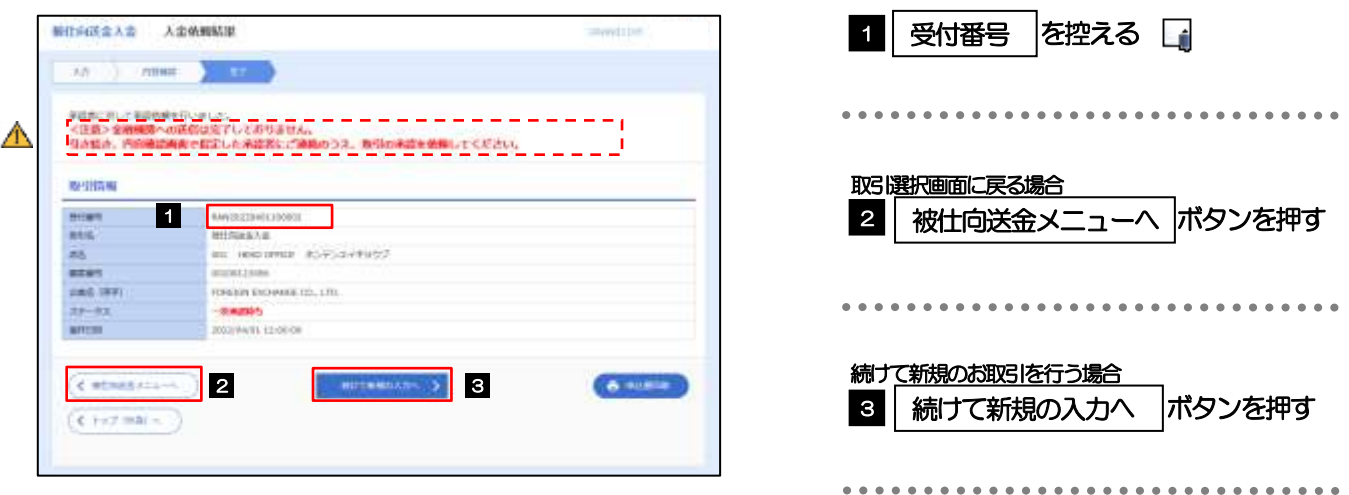

#### 注意

このメッセージが表示された場合、該当のお取引はお客さま社内で承認待ちの状態となっており、弊行へのお申込はま だ完了しておりません。引き続き承認者にご連絡のうえ、承認操作(>>>>> P.99 参照)を依頼してください。 (お客さまの承認パターンがシングル承認、またはダブル承認の場合、承認者による承認操作が必要となります。)

承認なしの場合は、この操作で弊行へのお申込みが完了します。(メッセージも表示されません。)

#### d<br>トメモ

じゅうろく外為WEB サービスでは、各種操作を行う際、受付番号を利用します。

**≻依頼内容を修正する場合は「引戻し可能取引一覧」より引戻し(取下げ)のうえ、修正してください。>>>>> P.61 参照** 

# <span id="page-6-0"></span>2.2 取引照会

### 2.2.1 メニューを表示して、[被仕向送金] > [被仕向送金] > [取引照会]を選択します。

### 2.2.2 検索条件を入力して、[絞り込み]を押します。

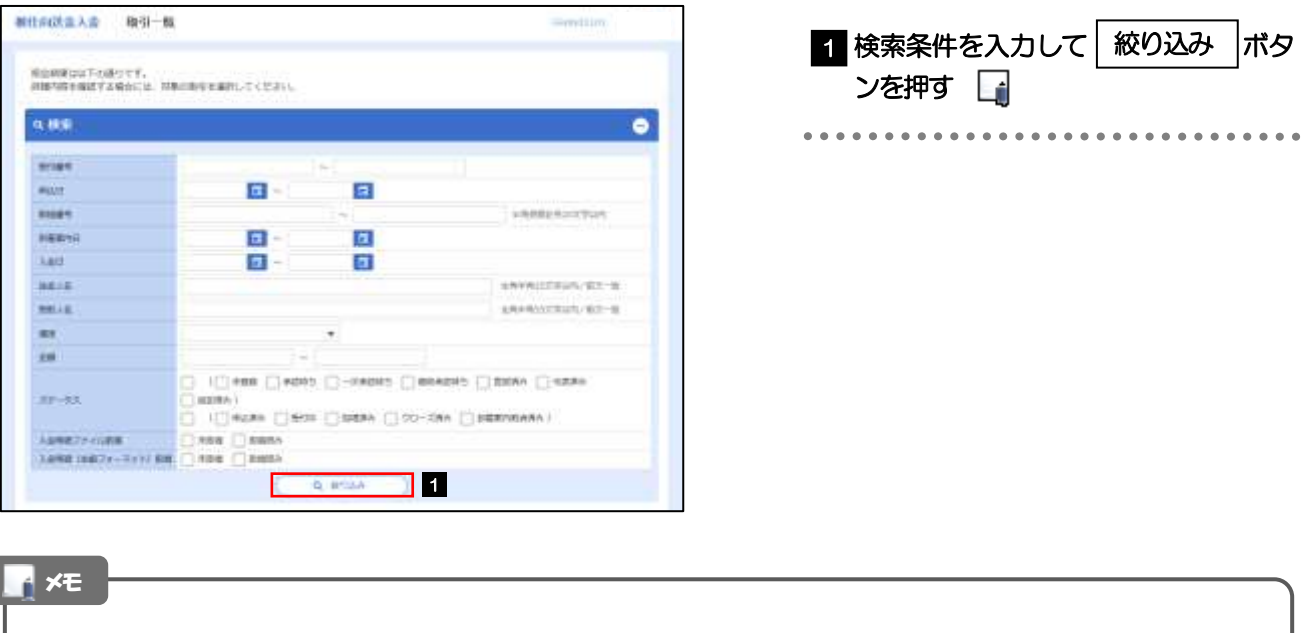

▶到着案内日が、1年前までの取引が照会できます。

▶最大1,000 件までの取引が一覧表示されます。

「全取引照会」の取引権限を保有するユーザは、他ユーザ作成分を含むすべての取引を照会できます。

# 2.2.3 検索結果の一覧より照会する対象を選択します。

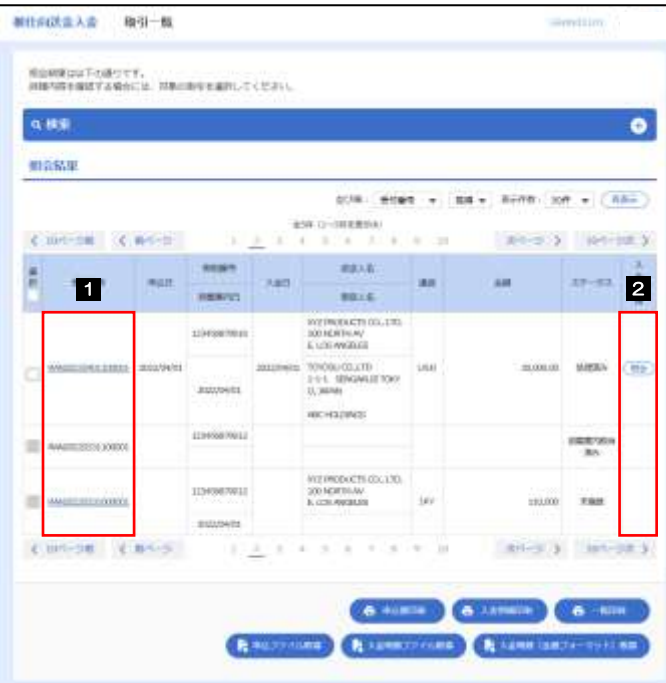

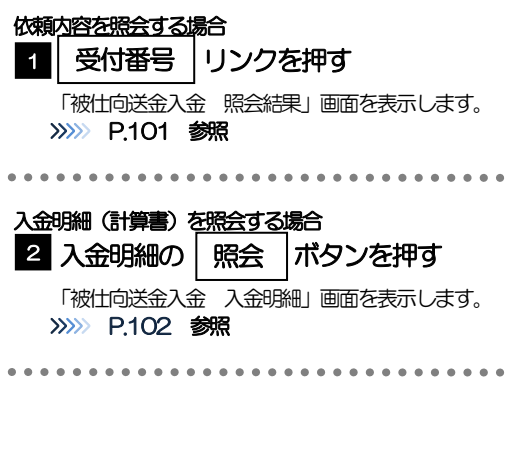

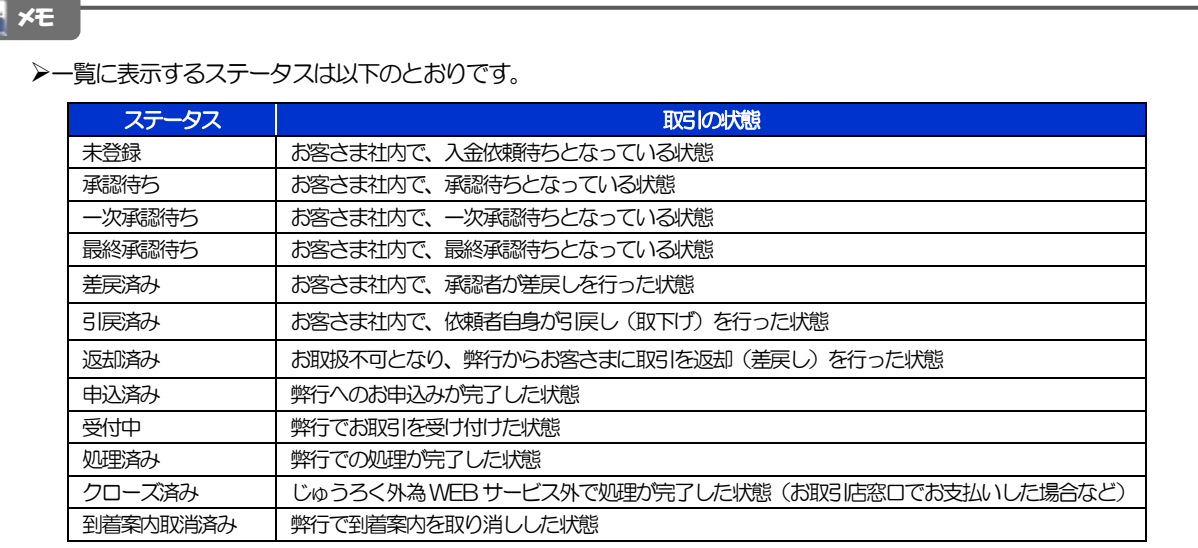

# <span id="page-8-0"></span>2.2.4 ご依頼内容が画面表示されます。

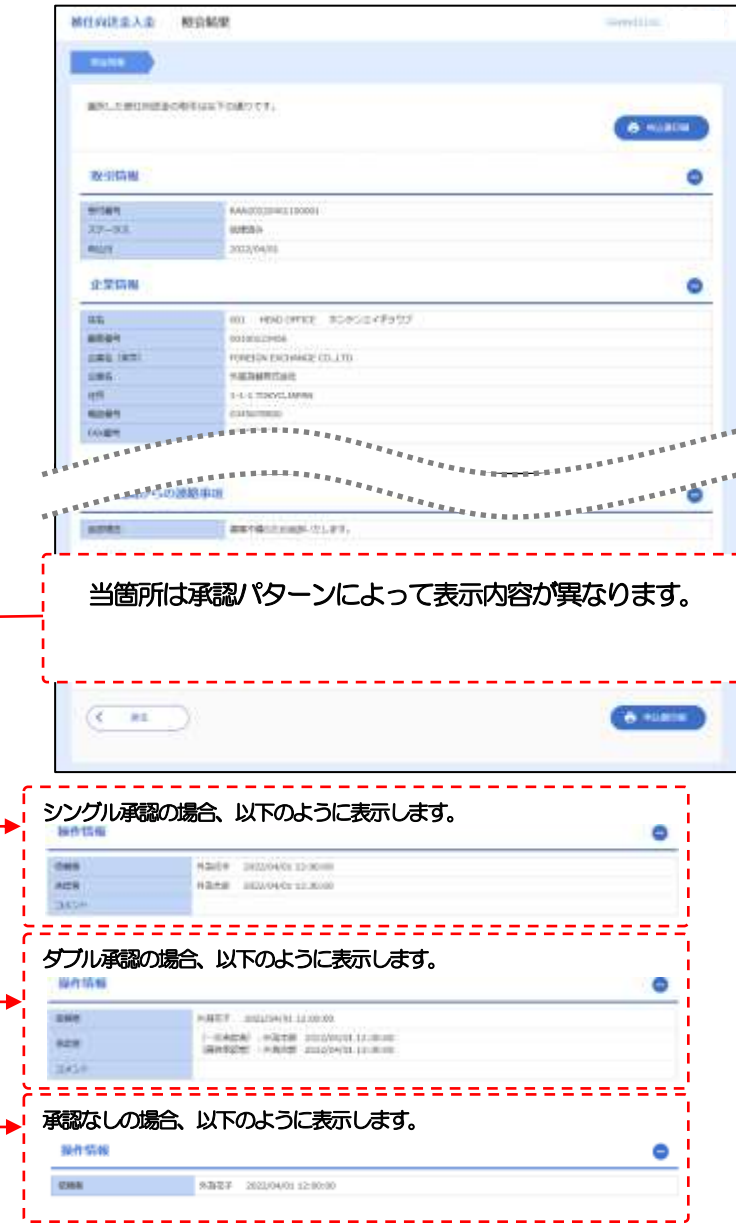

# <span id="page-9-0"></span>2.2.5 入金明細(計算書)が表示されます

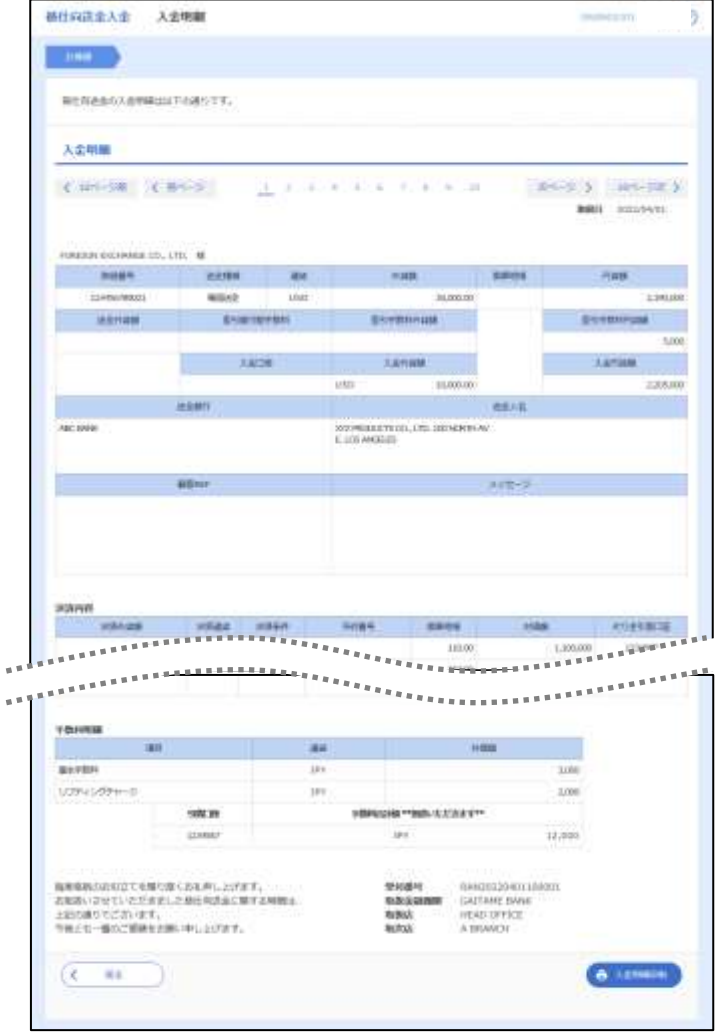